# **Snabbguide Menybank – Skapa nytt recept med kalkyl**

I denna snabbguide kommer vi visa hur du skapar ett nytt recept med kalkyl. Detta gör du genom att trycka på **«Ny recept»** under undermenyalternativet **«Recept»** i Menybank. Följ därefter stegen här nedan:

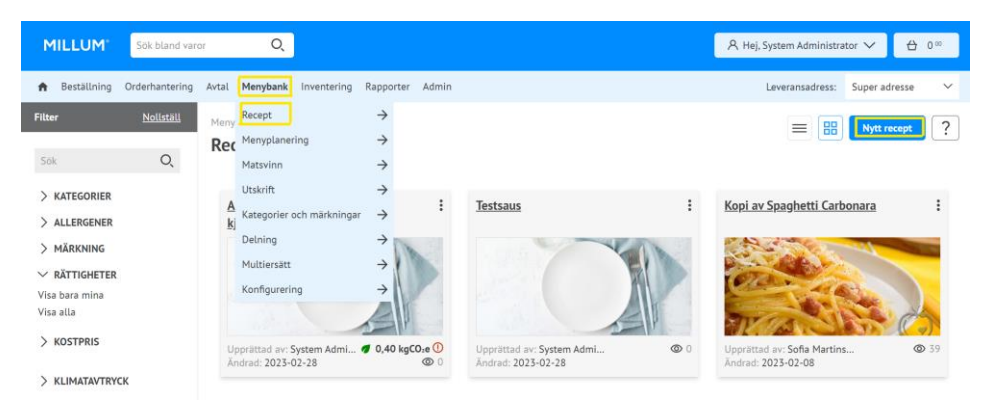

## **1. Ge receptet ett namn**

Starta med att ge receptet ett namn och spara. Det går även att infoga ett valfritt receptnummer om så önskas.

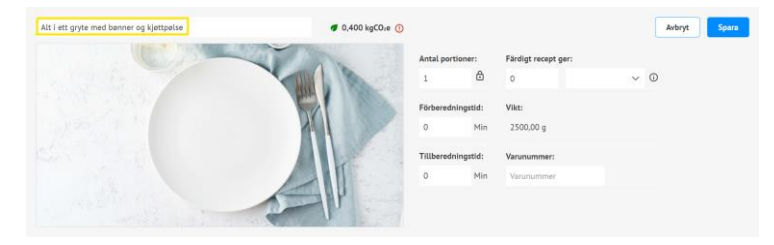

#### **2. Lägg till ingredienser**

Lägg in receptets ingredienser genom att trycka på **«Lägg till ingredienser»**. Sök upp ingredienser som du vill lägga till med hjälp av namn eller artikelnummer. Efter att du tryckt på sökknappen får du upp träff på dina sök i dina varukataloger i en listvisning.

Välj fliken *Varor från Dabas (eller Validoo)* om du endast önskar att se de varor som är kopplade mot någon av dessa produktdatabaser. Dessa innehåller färdigutfylld information om näringsinnehåll och allergener. Välj önskad ingrediens genom att trycka på **«Välj».**

## Det är också möjligt att lägga till **underrubriker** och **förberedelsesteg**.

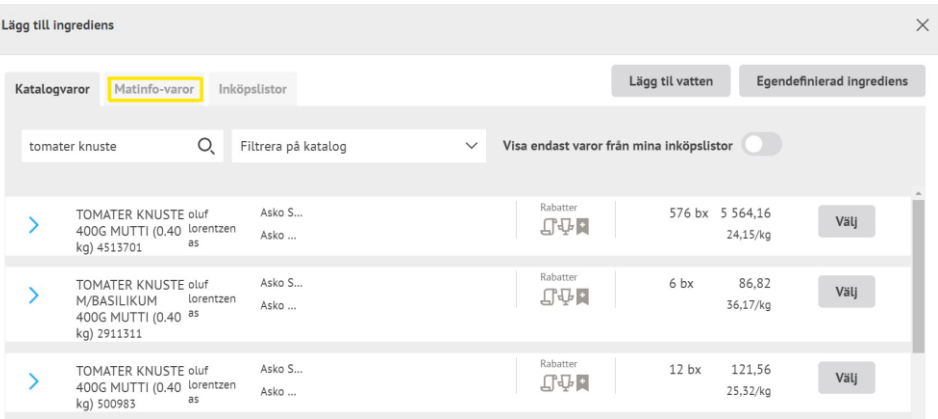

Millum Procurement

#### **3. Ange kvantitet**

När du har valt en ingrediens måste du ange mängden för receptet. Dessa fält är obligatoriska. Vid val av viktenhet kilo, hekto eller gram på Mängd (recept), Mängd (näringsvärde) och faktor kommer att fyllas i automatiskt.

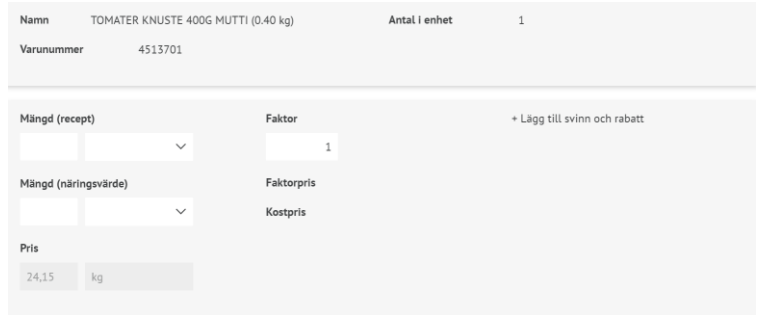

## **4. Lägg till klimatavtryck till ny ingrediens**

Under alternativet för Klimatavtryck kan du välja mellan att ställa in ett CO2-värde baserat på ett fördefinierat värde för produkttypen, eller ange ett anpassat värde.

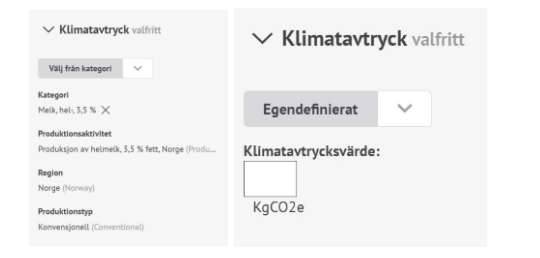

### **5. Se total CO2-beräkning**

När du har lagt till CO2-värdet för alla ingredienser ser du det totala kgCO2e per portion för receptet högst upp i receptet.

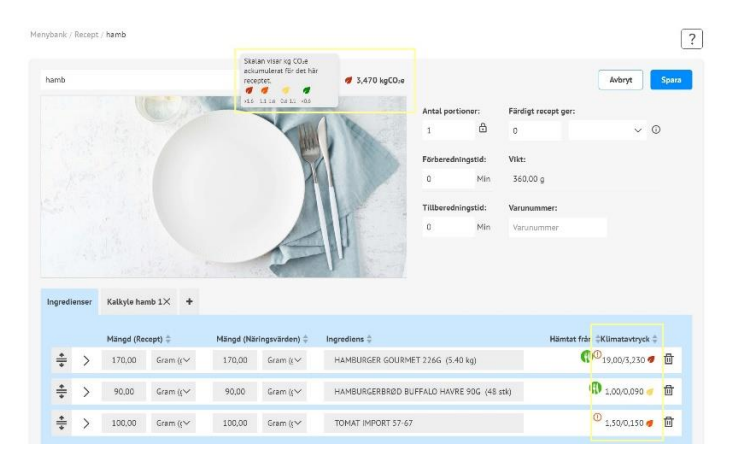

## **6. Kalkylfliken**

Du hittar kalkylen som en egen flik vid sidan av «Ingredienser». Ingrediensdata blir automatiskt ifyllt i kalkylfliken när du lägger till ingredienser.

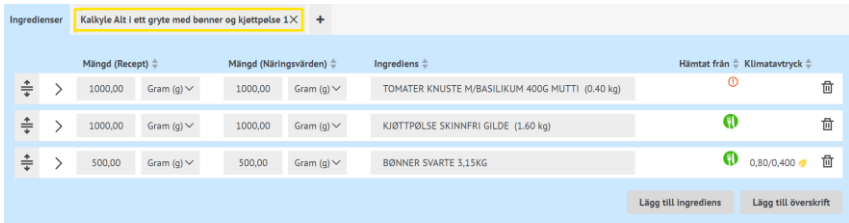

Millum Procurement

#### **7. Försäljningspris och kalkylvärde**

När du har kontrollerat att kalkylvärden per ingrediens stämmer, kan du om önskligt beräkna försäljningspris genom att välja täckningsbidrag, täckningsgrad, eller manuellt sätta ett pris.

Lägg märke till att du dessutom kan välja namn på kalkylen under kalkylfaktorer. Vi rekommenderar att ge kalkylen samma namn som receptet.

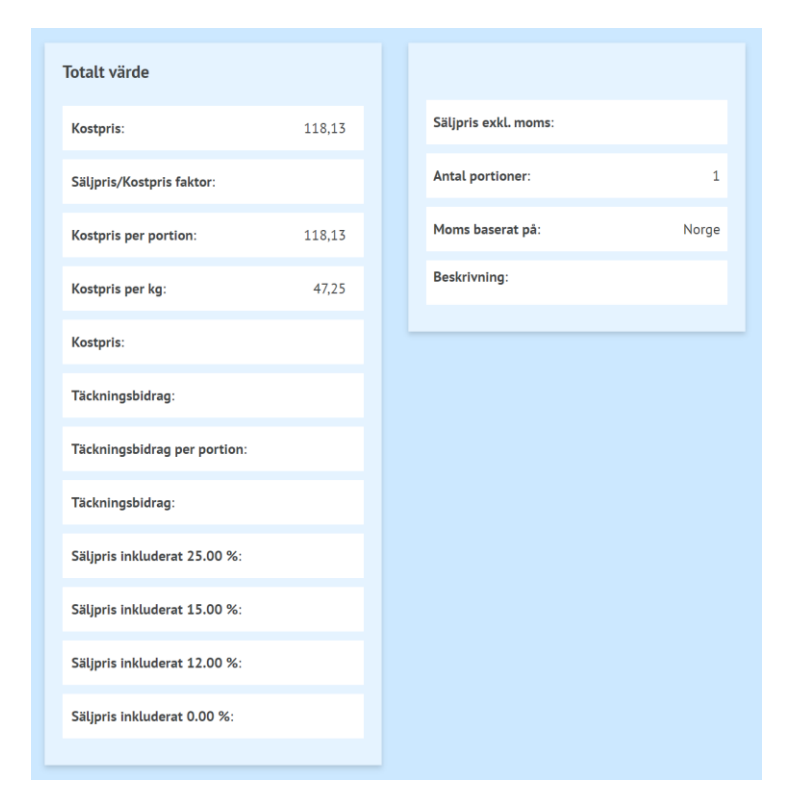

#### **8. Översikt över allergener**

Du hittar en enkel översikt över vilka allergener om är i rätten med specifikationer på gluten och nötter.

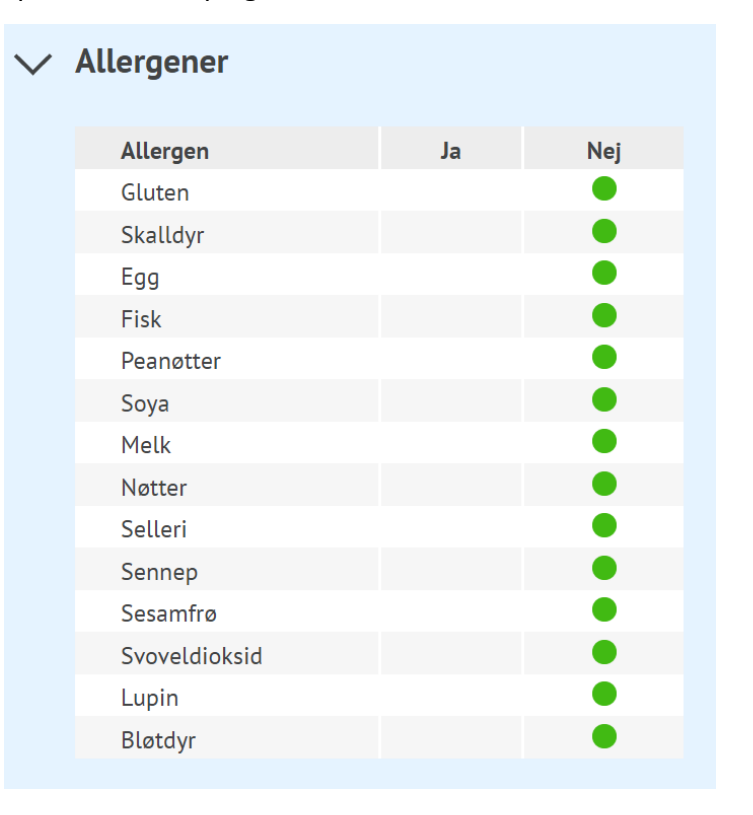

# **MILLUM**<sup>®</sup>

Millum Procurement

## **9. Översikt över näringsinnehåll**

Under näringsinnehåll får du en lista över de åtta näringsämnen som är obligatoriska att deklarera, men du har möjlighet att se en komplett lista. Översikten visar näringsinnehåll både per 100 g och per portion.

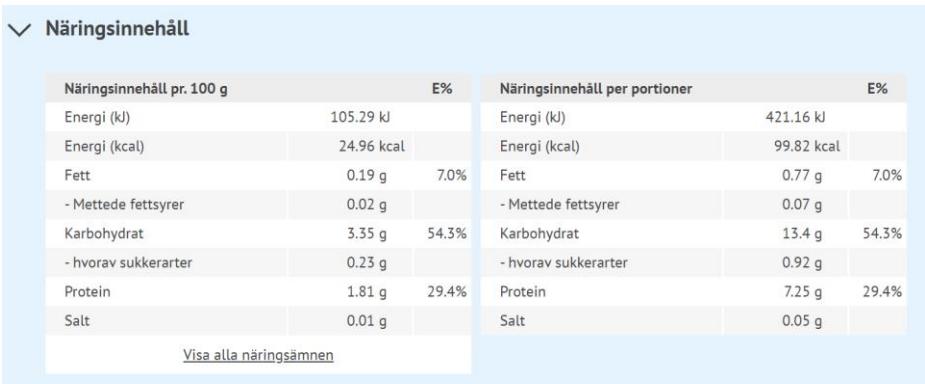

# **10. Lasta upp bild, kategorier och beskriv rätten**

Nederst på receptsidan kan du lasta upp en bild och lägga till beskrivning av receptet. Kom ihåg att foton skapar försäljning.

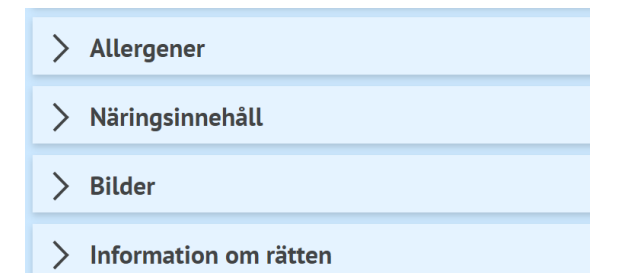